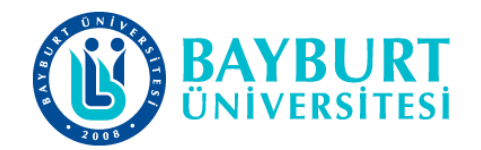

## **UZAKTAN EĞİTİM UYGULAMA VE ARAŞTIRMA MERKEZİ (BAYUZEM)**

**Canlı Ders Kullanım Kılavuzu**

Mart 2020

## Zoom Video ğrenci Kullanım Klavuzu

- **1. İndirme:** Zoom Video programını [https://zoom.us/support/download.](https://zoom.us/support/download) adresinden indirebilirsiniz. Mobil cihazlarınıza indirmek için App Store veya Google Play uygulama marketlerinden "Zoom Video" aratarak ulaşabilir ve cihazlarınıza kurulumunu sağlayabilirsiniz.
- **2. Kayıt olma:** Programı açtıktan sonra karşılaştığınız ekranda **Sign In** seçeneği tıklayarak üye olabilirsiniz.

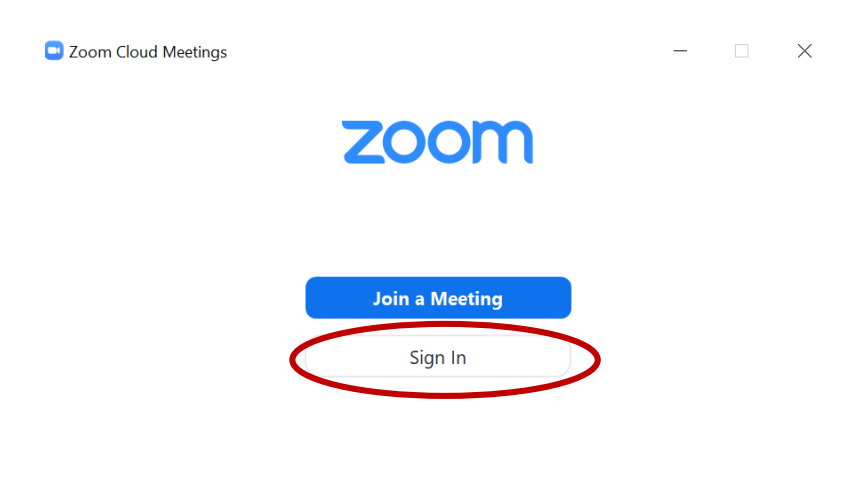

Version: 4.6.7 (18176.0301)

 Sign In tuşuna tıkladığınızda karşınıza gelen ekranda mail adresiniz ve belirlediğiniz uygun bir şifre ile ücretsiz kayıt yapabilir ve üye olabilirsiniz.

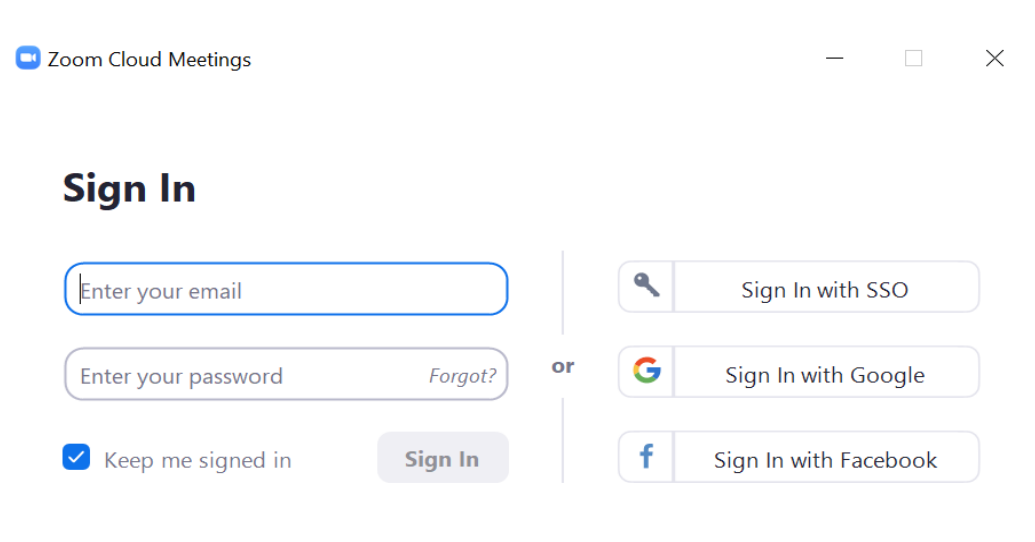

 Üyelik işlemini bitirdikten sonra oturumunuz açılacaktır. Oturum açtıktan sonra, aşağıdaki seçenekleri tıklayabileceğiniz Ana Sayfa sekmesini göreceksiniz.

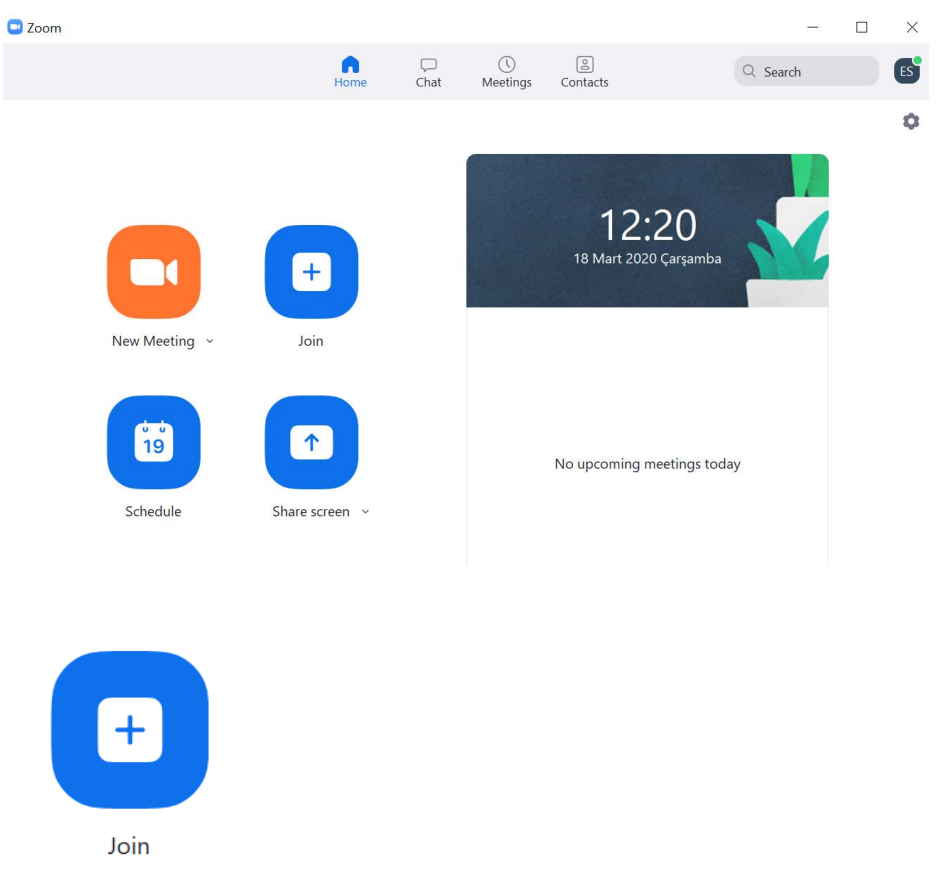

 **Join (Derse Katılım):** Öğretim görevlisi tarafından gönderilen davetiye üzerinden alınan Meeting ID ve Password (Toplantı Kimliği ve Şifre) girilerek toplantıya giriş yapabilirsiniz.

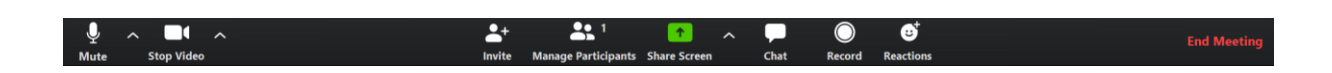

- **Mute/Unmute (Sesi Kapat / Sesi Aç**): Mikrofonunuzun sesini açar veya kapatır.
- **Start/Stop Video (Videoyu Başlat / Durdur)**: Toplantı içi videonuzu başlatmanıza veya durdurmanıza olanak sağlar.
- **Participants / Manage Participant (Katılımcılar / Katılımcıları Yönetme)**: Katılımcıları görüntüleyip ve bu kısımdan ses ve görüntünüzü kapatabilirsiniz.
- **New Share (Yeni Paylaşım)**: Yeni bir ekran paylaşımı başlatabilirsiniz.
- **Pause Share (Paylaşımı Duraklat**): Öğretim görevlisi müsaade ederse geçerli paylaşılan ekranınızı duraklatabilir daha sonra tekrar paylaşımı devam ettirebilirsiniz.
- **Chat (Sohbet**): Sohbet penceresini görüntüleyebilirsiniz.
- **Invate (Davet et**): Sınıf arkadaşlarınızı toplantıya katılmaya davet edebilirsiniz
- **Record (Kayıt**): Dersinize veya toplantınıza ait video kaydını başlatmanızı sağlar. Ancak bu kısımda toplantı kaydı oluşturabilmek için öğretim elemanına istek gönderilecektir.
- **Leave Meeting (Toplantıdan Ayrıl):** Bu düğmeye tıklayarak canlı dersinizden ayrılabilirsiniz.

## **3. Kullanıcı hesabınıza kişileri ekleme/Sınıf Grubunu Kullanma:** Zoom

programında oturum açın ve açılan ekranınızda Contact üst sekmesine tıklayınız.

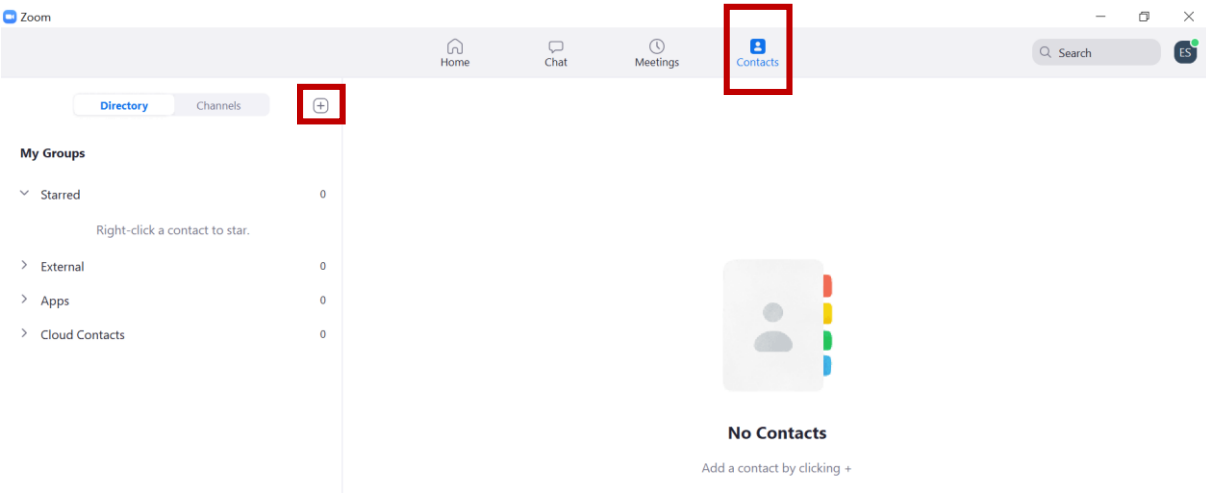

- Açılan pencerenin yan kısmında yer alan Ekle simgesini  $\oplus$  ve ardından Add Contact tıklayın.
- Her seferinde bir e-posta adresi girerek sınıf listenizdeki öğrencileri kaydebilirsiniz.
- Kaydettiğiniz kişilerin kendi Zoom hesaplarından sizin isteğinizi onaylamaları gerekecektir.

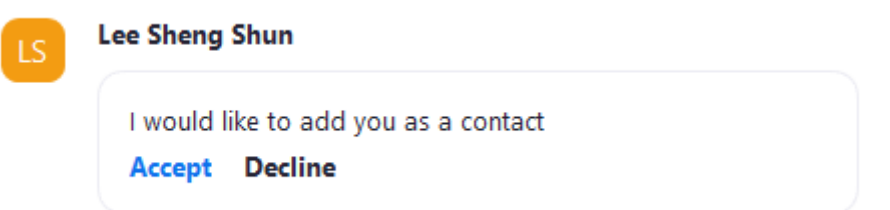

 Bu kişi artık Contact sayfasında, her iki kullanıcı için Harici Kişiler altında görünecektir.

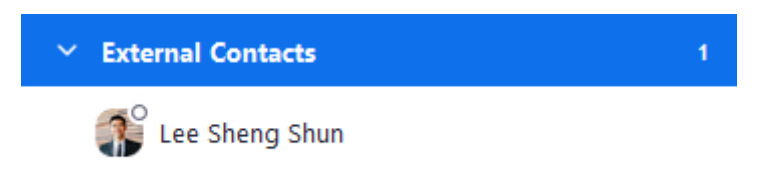

- **Sınıf Sohbetine Katılma:** Öğretim Elemanı tarafından oluşturulan Zoom Video sohbet grubu üzerinden derse ait duyuru ve dosyalara ulaşabilirsiniz.
- **4. Sınıf içi konuşma duyuru yapma materyal ve ders videosunun linki ve ders videosunun paylaşımı**
	- Sınıfınıza katıldıktan sonra sınıfımızla duyuru belge paylaşımı vb. konularda iletişim kurabilmek için **Chat** sekmesini kullanacağız.

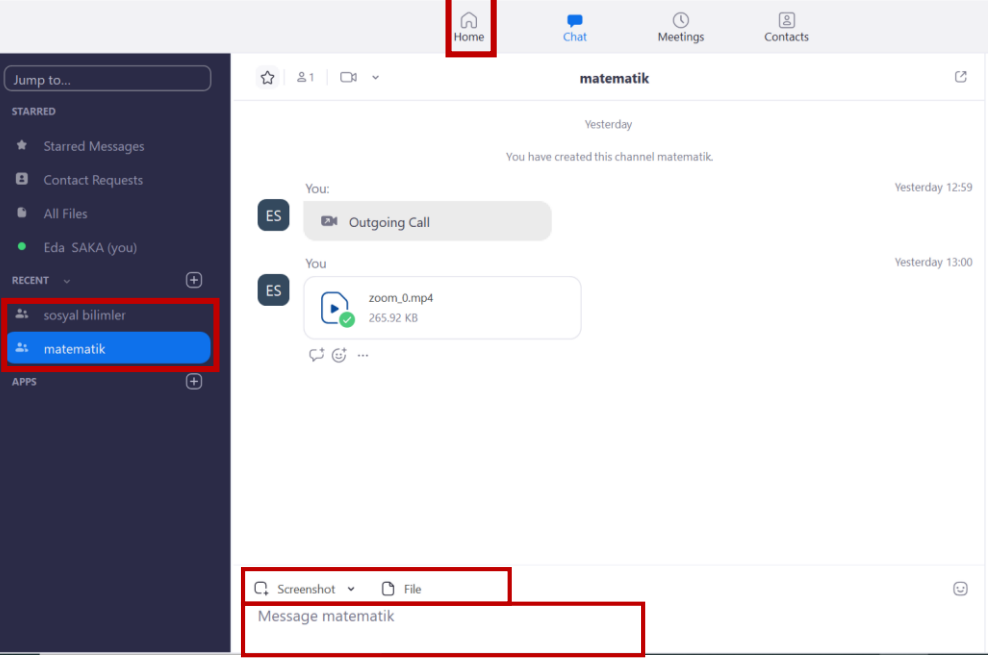

- Chat sekmesi üzerinde oluşturmuş olduğumuz sınıflar (Sosyal Bilimler-Matematik) görüntülenmektedir.
- Bu alanda sol alt köşede File düğmesinden sınıfınızla paylaşmak istediğiniz dosyaları yükleyebilirsiniz. Öğretim görevlisi tarafından yüklenmiş Canlı ders kayıtlarınıza ulaşıp indirebilirsiniz.
- Chat sayfasının alt kısmında yer alan mesajlaşma bölmesinden metinsel bir şekilde iletişim kurabilirsiniz.